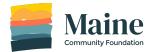

## Online Grant System Frequently Asked Questions

**Updated 2/9/22** 

## **Question & Answer Detailed Instructions** Q: I forgot my password, what do I do? A: Reset your password by clicking on "Forgot your password."......2 Q: I started an application but I don't see it, where is it? Q: Can I share my application with a colleague? A: Yes, you can add them as a collaborator......4 Q: How do I download my completed application? A: Click on the three dots in the top right corner of your application and select download......5 Q: I need to upload multiple required documents but there isn't enough space? A: You can use any of the upload slots to upload your documents. You can also combine individual documents Q: I accidently started an application, how do I delete it? A: If you have not submitted an application you can delete it. Locate the application on the My Applications page. Click on the three dots in the top right corner of the application and select delete......7 Q: How do I sign my application? A: In the Terms and Conditions section you will be asked to type in your name. This will serve as your signature. We do not need a physical signature......8 Q: Can I edit a section of the application that I already completed? A: Yes. Click on the section and then click on the three dots in the top right corner and select edit......9 Q: What is the legal name of my organization? A: The legal name of your organization can be found on your determination letter from the IRS. If you are a group using a fiscal sponsor we ask that you pick a name and use it consistently, including capitalization and punctuation, if any.

Please let us know if you have any additional questions. We can be reached

at grantproposals@mainecf.org

#### Q: I forgot my password, what do I do?

A: Reset your password by clicking on "Forgot your password."

Step 1
On the log in page
(https://mainecfgrants.smapply.io/acc/l/)
click "Forgot your
Password?"

G

OR

Email

Password

Forgot your password?

Step 2
Type in the email address associated with your account. Then click "Send Instructions."

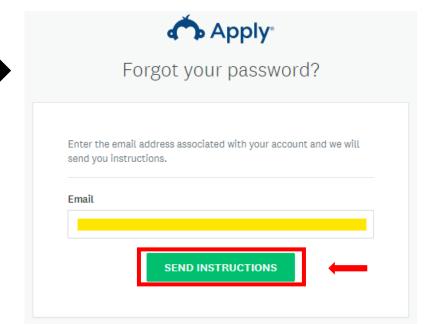

#### Step 3

Check your email account for an email containing instructions on how to recover your password. The email will come from <a href="mailto:grantproposals@mainecf.org">grantproposals@mainecf.org</a>. If you don't see it in your inbox check your junk/spam folder.

#### Q: I started an application but I don't see it, where is it?

A: Click on "My Applications." If it is not there, you may be logged into the wrong account.

#### Step 1

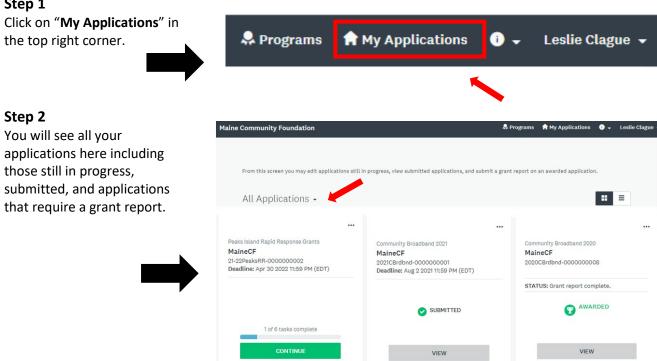

Last edited: Aug 3 2021 01:15 PM (EDT)

#### Step 3

If you don't see your applications you may be logged in with the wrong email address.

Log out of your current account by clicking on your name and then clicking Log Out. You will then be able to log in with the correct account. Be sure to use the email address you logged in with when you originally started the application.

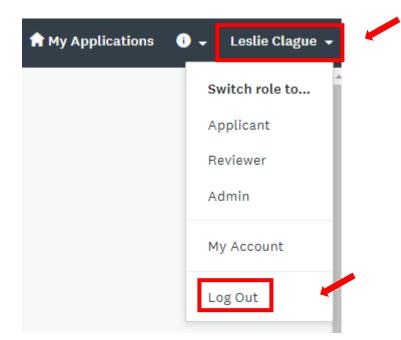

Submitted on: May 1 2021 10:05 AM (EDT)

Submitted on: Jul 21 2020 10:27 AM (EDT)

#### Q: Can I share my application with a colleague?

A: Yes, you can add them as a collaborator.

#### Step 1

To be added as a collaborator a person must have an account with our online grant system.

Check with your colleague to make sure they have an account and verify what email address the account is associated with.

Anyone can register for an account by going to <a href="https://mainecf-grants.smapply.io/">https://mainecf-grants.smapply.io/</a> and clicking "Register" in the top right corner.

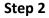

When logged into your account, select the application you would like to add a collaborator to.

On the bottom left, click on "Add collaborator."

### Step 3

Type in the email address of the collaborator.

Select the type of access you would like them to have.

Click "Send Invite".

application.

The collaborator will receive an email from grantproposals@mainecf.org with a link to access the application. The collaborator must click on the link in the email to access the

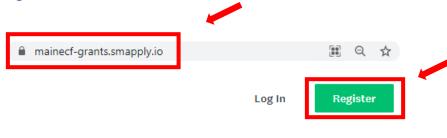

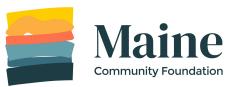

Online Grant System

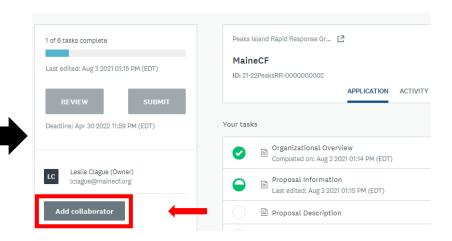

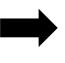

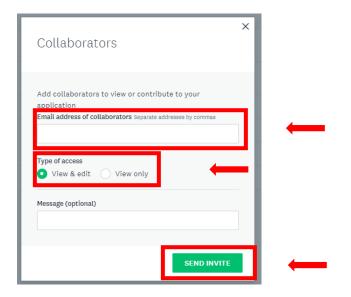

#### Q: How do I download my completed application?

A: Click on the three dots in the top right corner of your application and select download.

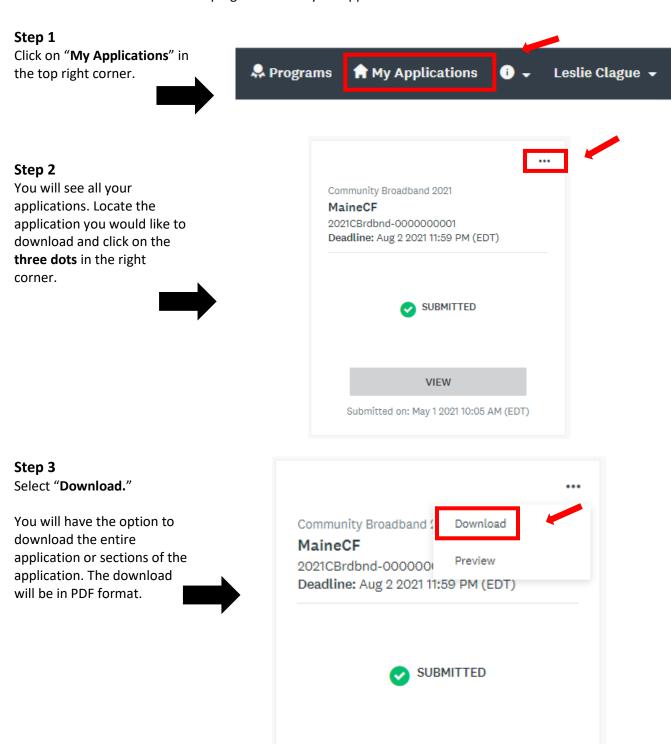

VIEW

Submitted on: May 1 2021 10:05 AM (EDT)

#### Q: I need to upload multiple required documents but there isn't enough space?

A: You can use any of the upload slots to upload your documents. You can also combine individual documents and upload them as a single document.

**Step 1**Navigate to the **Attachments** section of the application.

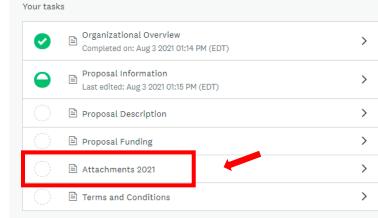

Step 2

There are six upload slots.

You can use any of the upload slots to upload your required documents.

You can also combine documents and upload into one slot. For example, if you are working with three schools you can combine each of the letters from the schools into one document and upload that single document into one slot.

Please only upload required documents.

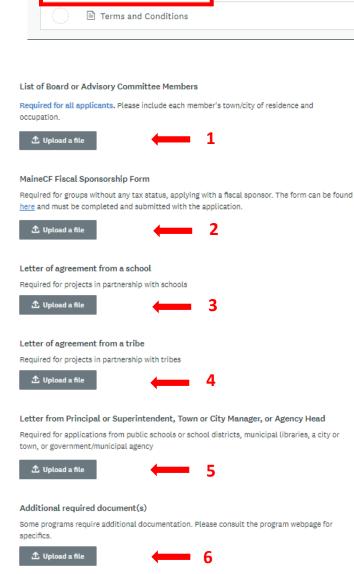

#### Q: I accidently started an application, how do I delete it?

A: If you have not submitted an application you can delete it. Locate the application on the My Applications page. Click on the three dots in the right corner of the application and select delete.

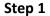

Click on "My Applications" in the top right corner.

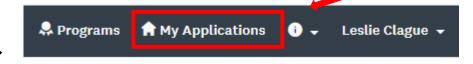

#### Step 2

Locate the application. Click on the **three dots** in the top right corner.

Note: You can't delete applications you have already submitted. Please contact grantproposals@mainecf.org if you would like to delete a submitted application.

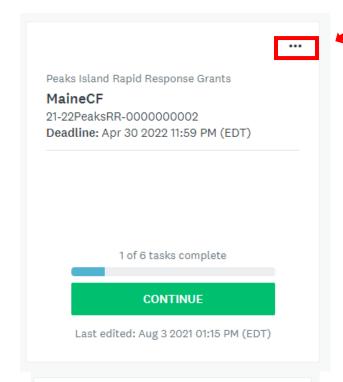

## Step 3 Select "Delete."

You will be asked to verify that you want to delete your application.

Once the application is deleted you will no longer see it in your list of applications.

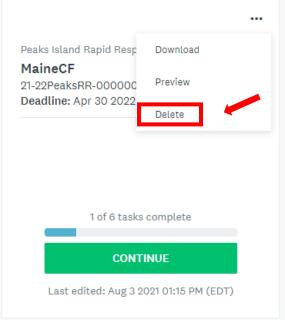

#### Q: How do I sign my application?

A: In the Terms and Conditions section you will be asked to type in your name. This will serve as your signature. We do not need a physical signature.

Step 1
Navigate to the
Terms and
Conditions section
of the application.

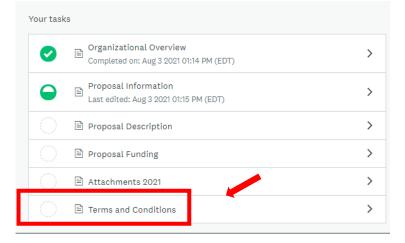

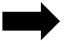

#### Step 2

At the very bottom you will be asked to type in your name. This will serve as your signature. We do not need a physical signature.

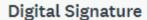

By typing my name in the following space, I certify that I am an authorized representative of the charitable organization named in the application. I further certify that this application is submitted with full knowledge and consent of the organization's Board of Directors or other governing body.

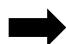

#### Q: Can I edit a section of the application that I already completed?

A: Yes. Click on the section and then click on the three dots in the top right corner and select edit.

#### Step 1

Click on the section that you would like to edit.

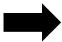

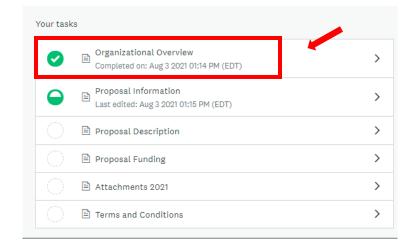

#### Step 2

Click on the **three dots** in the top right corner.

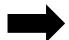

# Completed Aug 12 2021 10:11 AM (EDT)

#### **Organization Overview Form 2021**

Organizational Overview

#### Organization Name and EIN

Please enter the exact legal name of the organization. If your organization does business under a different name, please enter that in the DBA or "doing business as" field.

An EIN (Employee Identification Number) is a nine digit number (00-0000000) issued by the IRS. If your organization does not have an EIN you may enter NA in this field.

| Organization Legal Name             | Maine CF      |
|-------------------------------------|---------------|
| DBA (doing business as)             | (No response) |
| EIN (Employee Identification Number | 123456789     |

## Step 3 Select "Edit."

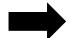

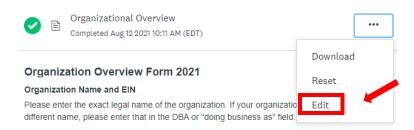